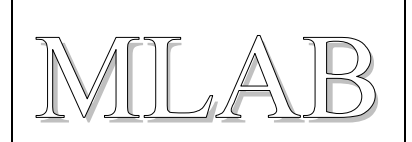

## Xilinx Virtual Cable s USB obvodem FTDI FT220X

Milan Horkel

Vývojové prost*ř*edí ISE pro práci s obvody programovatelné logiky (FPGA/CPLD) firmy XILINX p*ř*ímo podporuje protokol XVC, kterým se p*ř*enáší JTAG p*ř*íkazy prost*ř*ednictvím sít*ě* TCP/IP. Na vzdáleném konci musí b*ě*žet p*ř*íslušný obslužný program a k n*ě*mu musí být p*ř*ipojen programovací kabel. Toto je modul programovacího kabelu s obvodem FTDI FT220X s USB rozhraním na jedné stran*ě* a JTAG konektorem na stran*ě* druhé.

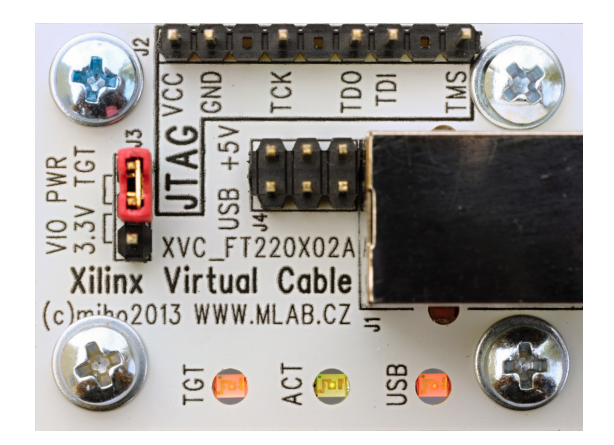

# **1. Technické parametry**

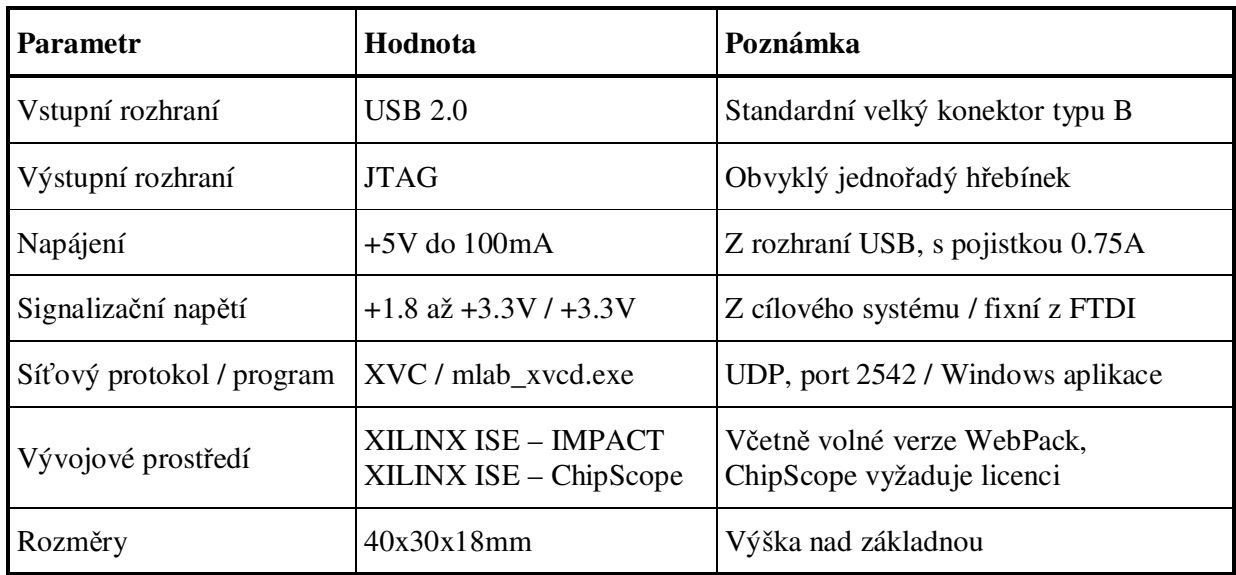

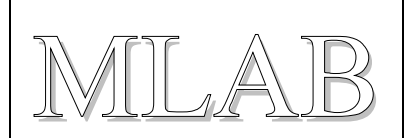

# **2. Popis konstrukce**

## **2.1. Úvodem**

Pro práci s programovatelnými obvody FPGA a CPLD firmy XILINX je potřeba příslušné vybavení. Jednou z nezbytností je vhodný programovací kabel pro nahrávání konfigurace do cílové součástky. Jelikož LPT port se postupně stěhuje do muzea, jsou programovací kabely vyrobené jako klony známého Parallel Cable III zastaralé a je nutné nalézt nové řešení.

Vývojové prostředí ISE přímo podporuje připojení programovacího kabelu prostřednictvím TCP/IP sítě a použitý protokol Xilinx Virtual Cable (ve zkratce XVC) je dokumentovaný. Díky tomu lze realizovat programovací kabel za použití některého vhodného standardního obvodu rozhraní a dopsat jen poměrně jednoduchý obslužný program.

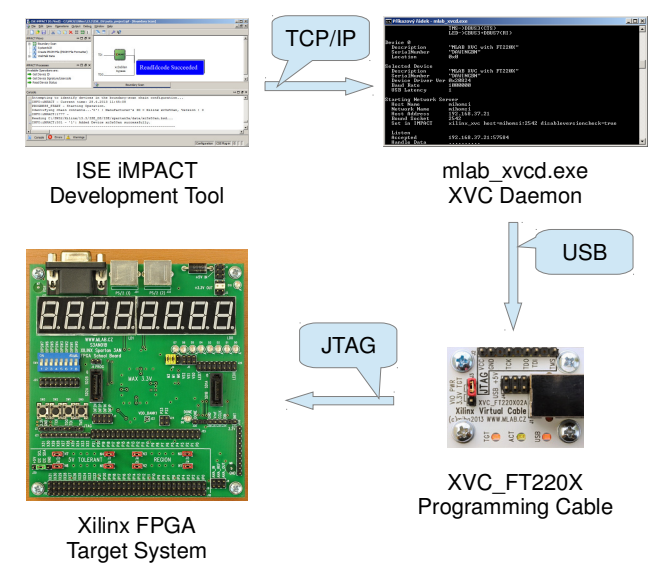

Volba padla na obvod FTDI FT220X s rozhraním USB. Jedná se o nový (v roce 2012) obvod, jehož cena je překvapivě nízká (cca 40Kč). Obslužný program s obvodem FTDI komunikuje v režimu BitBang, tedy nevyužívá žádné speciální vlastnosti tohoto obvodu a může tak pracovat prakticky se všemi obvody FTDI (včetně populárního FT232R).

Tato konstrukce představuje modul s USB rozhraním na jedné straně a JTAG konektorem na straně druhé. Konektor je zapojen dle zvyklostí XILINX programovacích kabelů. Modul podporuje signalizační napětí na JTAG rozhraní v rozmezí 1.8 až 3.3V a navíc obsahuje indikační diody.

Obslužný program běží na počítači, ke kterému je připojen programovací kabel a návrhový program ISE (přesněji komponenta IMPACT, případně ChipScope Analyser) se s programem spojí prostřednictvím TCP/IP sítě. Vývojové prostředí může samozřejmě běžet jak na dálku (přes skutečnou síť), tak i na stejném počítači (síťuje se jen uvnitř počítače). Současná verze programu běží pod systémem Windows (WinXP až Win8, 32/64bit), verze pro Linux se připravuje.

Obslužný program má samostatnou dokumentaci a stránku, kde lze stáhnout přeložený binární soubor (ale i zdrojové texty).

http://www.mlab.cz/PermaLink/XVC-SOFTWARE

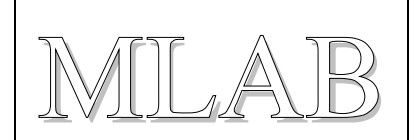

## **2.2. Zapojení modulu**

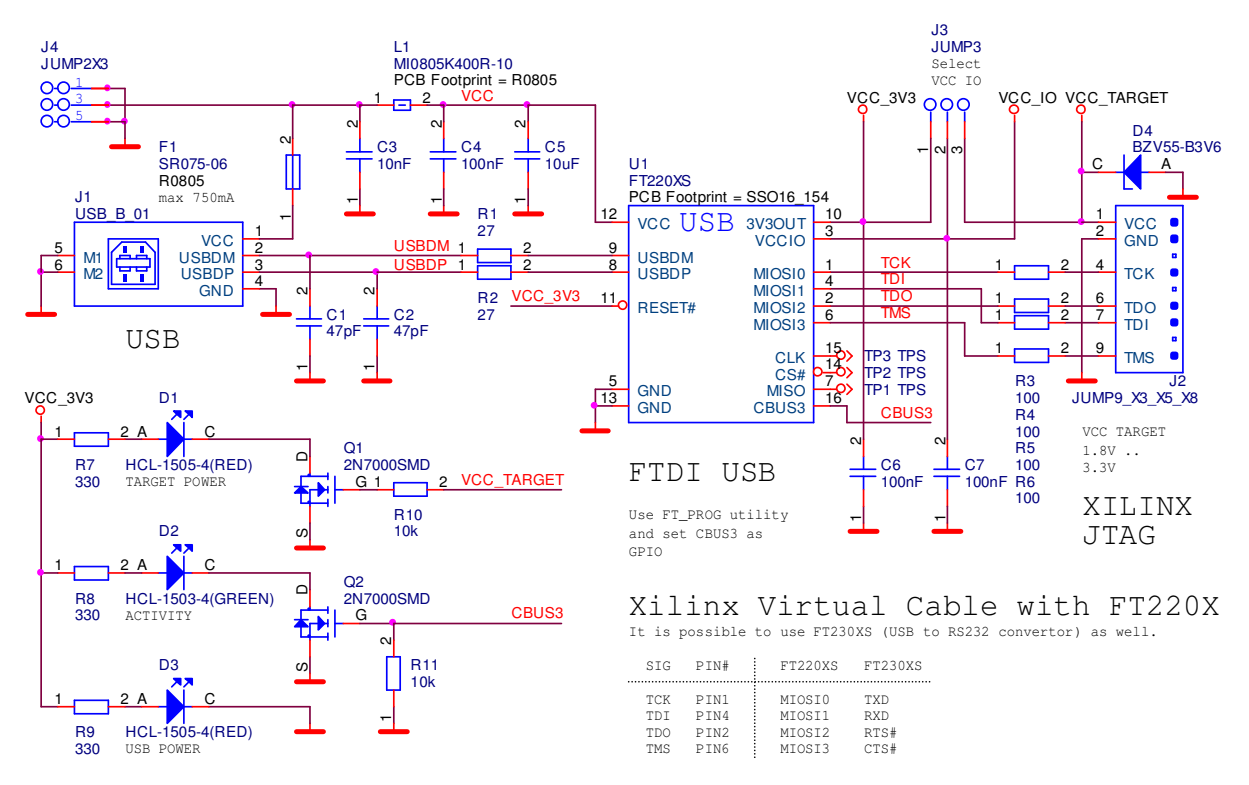

Obvod U1 FT220X je obvod rozhraní USB/SPI, ale ve skutečnosti se používá v BitBang režimu, kdy se jeho SPI specifické vlastnosti nepoužijí. V zapojení by mělo jít použít i další obvody řady FT200X, zapojení vývodů je stejné.

Konektor J4 slouží pro napájení cílového zařízení z napětí +5V z USB rozhraní. Modul obsahuje samoopravnou pojistku 0.75A, nepřetěžujte napájení USB portu!

Hřebínek J3 slouží pro přepínání napájecího napětí IO vývodů USB obvodu. Standardně se používá napětí poskytované cílovou platformou z JTAG konektoru J2.1. Toto napětí může ležet v rozmezí 1.8 až 3.3V. Dioda D4 slouží jako ochranná.

Pokud cílová platforma neposkytuje napájecí napětí (někdy bývá značené jako VTG) na JTAG konektoru, lze použít napětí 3.3V z vnitřního stabilizátoru obvodu FTDI. *Pozor na to, že některé obvody FPGA nemusejí akceptovat 3.3V.*

Dioda D1 indikuje přítomnost napájecího napětí cílové platformy.

Dioda D2 indikuje aktivitu obslužného programu (spuštění programu a přenos dat).

Dioda D3 indikuje zapojení do USB (věci fungují mnohem lépe, když jsou zapojené).

Zbývající součástky jsou blokovací kondenzátory, obvody odrušení a ochranné odpory R3 až R6.

#### **2.3. Mechanická konstrukce**

Jedná se o standardní MLAB modul k přišroubování k základnové desce.

# **3. Osazení a oživení**

### **3.1. Osazení**

Strana spojů obsahuje SMD součástky. Je vhodné připájet nejdříve C5 a L1 a pak obvod U1. Dioda D4 má anodu připojenou na zemní plochu.

Strana součástí obsahuje jen hřebínky, konektory a 3 diody LED. Anody LED diod jsou označeny písmenem A. Konektor J2 má 3 vývody odstraněné jako klíč.

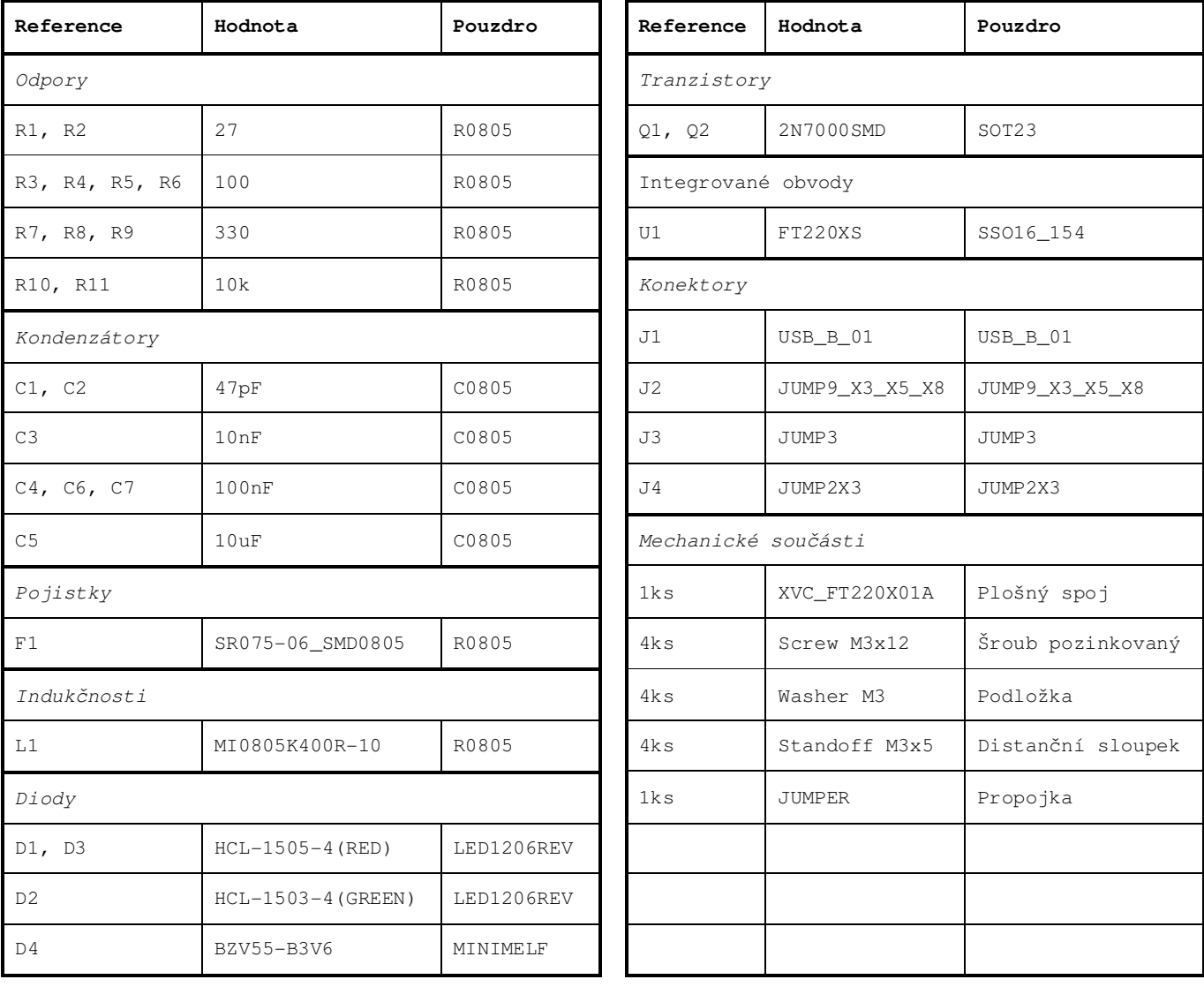

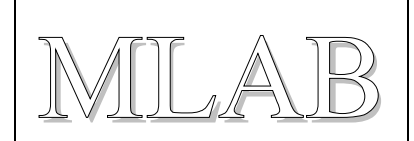

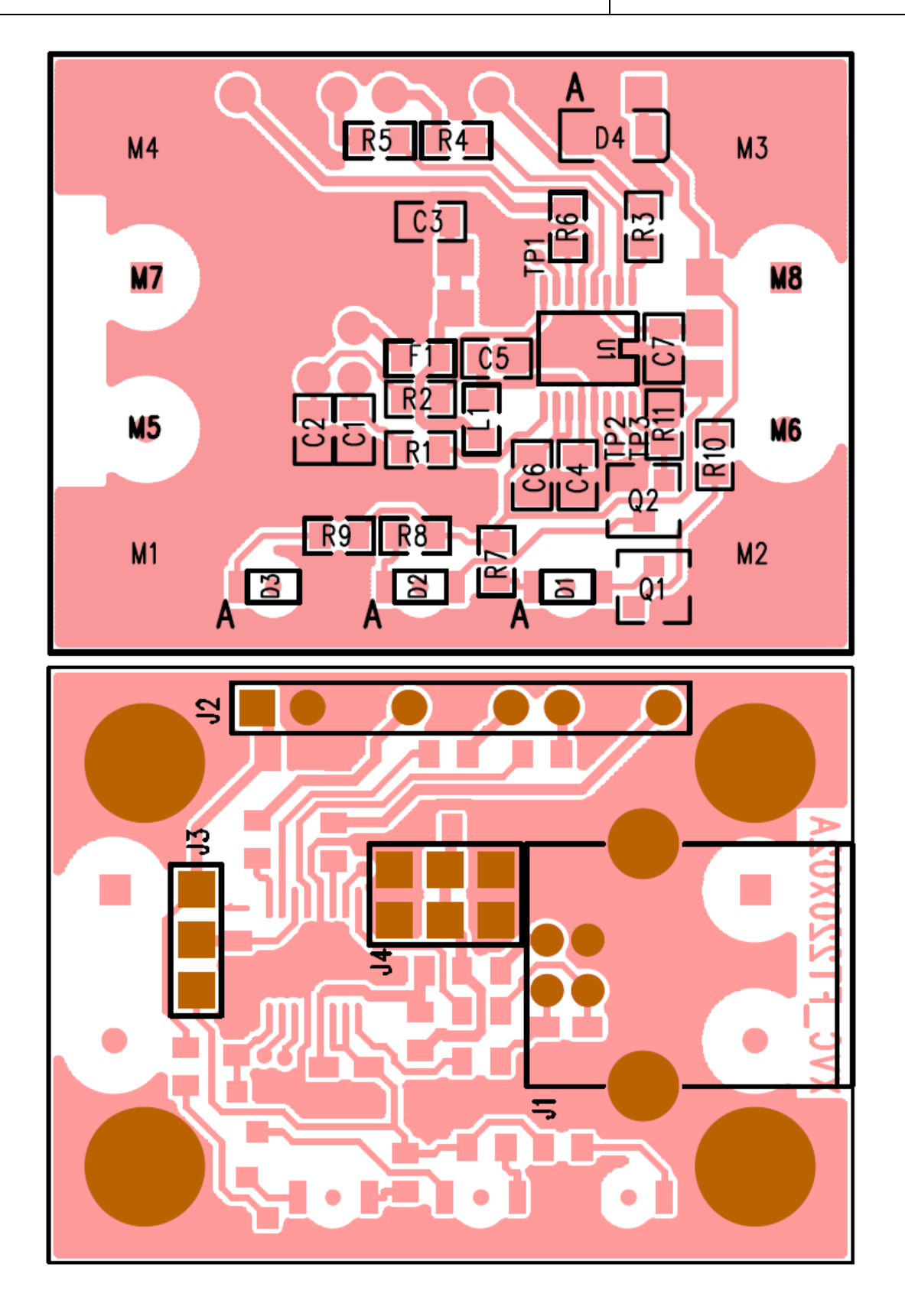

![](_page_5_Picture_1.jpeg)

## **3.2. Oživení**

Po umytí desky a optické kontrole (zkraty, otočený U1) přistoupíme k oživení. Nejprve připojíme +5V na prostřední pin J4 a změříme napětí na J3.1 (mělo by být +3.3V). Dioda D3 (s nápisem USB) by měla svítit.

Odpojíme zdroj a připojíme USB kabelem k počítači. Počítač by měl najít nový hardware a nainstalovat driver. Ovladač (typu D2XX) se najde na stránce výrobce čipu http://www.ftdichip.com/Drivers/D2XX.htm.

Dále je třeba nastavit správně konfiguraci obvodu FTDI tak, aby vývod CBUS3 fungoval jako obyčejná IO nožička. Když se to neudělá, nebude fungovat indikace LED D2 (indikuje aktivitu programu a přenos dat). To se dělá pomocným programem FT\_Prog od FTDI. Program je zašitý na webu výrobce tak, aby ho laici nenašli http://www.ftdichip.com/Support/Utilities.htm.

Stažený ZIP archiv rozbalíme a můžeme spustit FT\_Prog.exe a provést změnu nastavení ručně, případně můžeme použít připravenou konfiguraci ze souboru XVC\_FT220X.xml.

![](_page_5_Picture_125.jpeg)

Na obrázku je zvýrazněné požadované nastavení vývodu CBUS3.

![](_page_6_Picture_1.jpeg)

Když už měníme konfiguraci je vhodné zadat smysluplné jméno do položky Product Description. Toto jméno pak bude vypisovat obslužný program a usnadní se tím výběr zařízení v případě, že je v systému více FTDI USB převodníků. Pro operační systém se zařízení bude i nadále tvářit jako USB Serial Converer (kdybychom změnili identifikaci zařízení, museli bychom do systému doplnit INF soubor tak, aby systém věděl, že se má pro zařízení použít FTDI driver).

![](_page_6_Picture_88.jpeg)

Tím by mělo být nastavení dokončené a je možné spustit obslužný program mlab\_xvcd.exe a pokud vše funguje správně, program vypíše spoustu informací a na konci slovo "Listen" a je připraven k navázání síťového spojení ze strany vývojového prostředí. Dále postupujeme podle návodu k použití (abychom se zde neopakovali).

![](_page_7_Picture_1.jpeg)

# **4. Software a návod k použití**

#### **4.1. Instalace programu a první spuštění**

Program pro obsluhu XVC\_FT220X se jmenuje mlab\_xvcd.exe a je k dispozici na adrese http://www.mlab.cz/PermaLink/XVC-SOFTWARE/XVC-1x/BIN. Program se neinstaluje (je slinkovaný jako jediný exe soubor), ale potřebuje aby na počítači byly nainstalované drivery FTDI, které jsou ke stažení na stránce výrobce http://www.ftdichip.com/Drivers/D2XX.htm.

Program při prvním spuštění potřebuje povolit ve firewallu Windows síťovou komunikaci (ve Win7 si o to systém sám řekne, ve starších verzích Windows je třeba spustit konfiguraci systému firewall ručně a povolit programu síťování). Připomínám, že nastavení je třeba zopakovat, když program přesunete do jiného adresáře, nebo přejmenujete, protože nastavení platí pro konkrétní program na konkrétním místě v systému.

## **4.2. Spuštění mlab\_xvcd.exe**

Program po spuštění vypíše informace a nalezené obvody FTDI a spojí se se zadaným zařízením, a když není zadáno tak s prvním nalezeným. Na příkazové řádce lze zadat spojení podle názvu, sériového čísla, umístění na USB sběrnici nebo podle pořadí nalezených obvodů FTDI.

```
D:\...\BIN>mlab_xvcd.exe 
Xilinx Virtual Cable Network Server 
=================================== 
(c) miho 2012 v 1.03 
FTDI Connect 
   Library Version 0x30207 
  Devices Found 1
   JTAG Port Pins TCK->DBUS0(TXD) 
                     TDI->DBUS1(RXD) 
                     TDO->DBUS2(RTS) 
                     TMS->DBUS3(CTS) 
                     LED->CBUS3+DBUS7(RI) 
Device 0 
   Description "XVC_FT220X" 
   SerialNumber "DAVY7XCB" 
  Location 0x111 
Selected Device 
   Description "XVC_FT220X" 
   SerialNumber "DAVY7XCB" 
   Device Driver Ver 0x20824
```

```
XVC_FT220X02A Baud Rate 1000000 
 USB Latency 1
Starting Network Server 
  Host Name mihomsi 
  Network Name mihomsi 
  Host Address 192.168.22.14 
Bound Socket 2542
 Set in IMPACT xilinx_xvc host=mihomsi:2542 disableversioncheck=true 
  Listen
```
Je-li na konci výpisu slovo Listen, je program připraven k navázání spojení ze strany vývojového systému. Současně se rozsvítí LED indikace aktivity (na plošném spoji označená ACT).

## **4.3. Spuštění a nastavení programu IMPACT**

Nyní je třeba ve vývojovém prostředí spustit program IMPACT a v něm nastavit plugin pro XVC protokol. Abychom si nemuseli pamatovat jaké parametry se zadávají, program mlab\_xvcd.exe vypisuje přesně to, co je třeba do programu IMPACT zadat. Lze použít klipboard, ale pozor aby na začátku nebyla mezera (není vidět, ale plugin se nenajde a nespustí). Nastavení je v položce Output / Cable Setup.

![](_page_8_Picture_93.jpeg)

![](_page_9_Picture_1.jpeg)

Po odklepnutí dojde k navázání spojení a program mlab\_xvcd.exe začne vypisovat tečky (program IMPACT každou sekundu pošle data po síti i když nemá co na práci). Současně zhasne indikační LED a jen poblikává při zpracování dat.

![](_page_9_Picture_183.jpeg)

Nyní lze nahrát do obvodu FPGA konfiguraci, což bylo cílem našeho snažení.

![](_page_9_Figure_5.jpeg)

#### **4.4. XVC a ChipScope**

Použití XVC kabelu není omezeno jen na nahrávání obvodů FPGA, ale lze jej použít i ve spojení s IP jádrem ChipScope (licencované) a zabudovat si tak do obvodu FPGA velmi šikovný logický analyzátor. Tomuto tématu se věnuje samostatný článek na adrese http://www.mlab.cz/PermaLink/XVC-ChipScope.

#### **4.5. Omezení**

Řešení má i svá omezení. Zatím se mi nepodařilo rozchodit programování pamětí SPI připojených k obvodu FPGA ani vnitřní SPI paměti obvodů Spartan3AN. Tato funkce totiž nahrává obsah paměti tak, že nejdříve do obvodu FPGA nahraje pomocný obsah (což se povede) a pak pomocí tohoto pomocného zapojení získá přístup k pinům, ke kterým je připojena (vnější nebo vnitřní) sériová FLASH paměť. To už se bohužel nepovede. Zatím nevím proč.

Pro nahrávání SPI pamětí tedy i nadále používám LPT port s paralelním kabelem (na některých počítačích to taky občas nefunguje), nebo XILINX USB kabel (když si ho nezapomenu vypůjčit).